## Anleitung für den Onlineterminkalender:

Nachdem Sie den Onlinekalender aufgerufen haben, müssen Sie:

1. Sich als erstes entscheiden, welche Dienstleistung Sie in Anspruch nehmen möchten. Hinter der jeweiligen Dienstleistung ist ein kleines Informationsfeld mit dazugehörigen Hinweisen. Anschließend klicken Sie auf "Weiter".

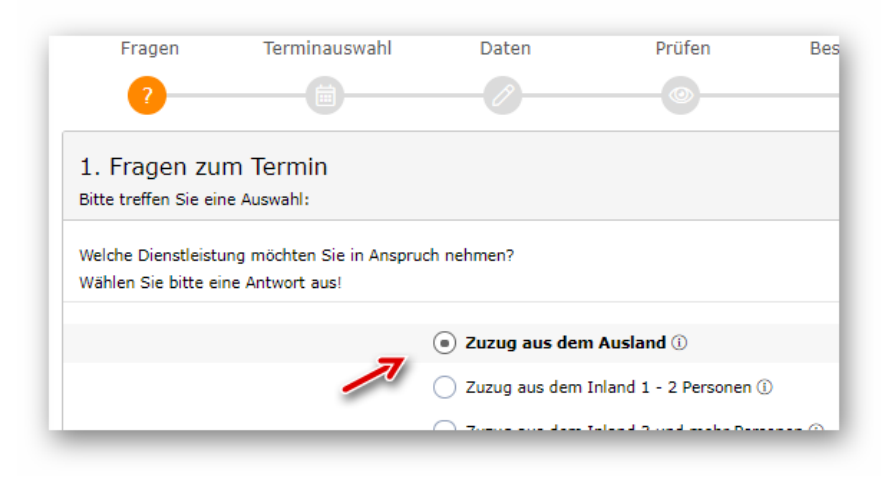

2. Sie wählen dann einen angebotenen Termin aus und klicken auf "Weiter".

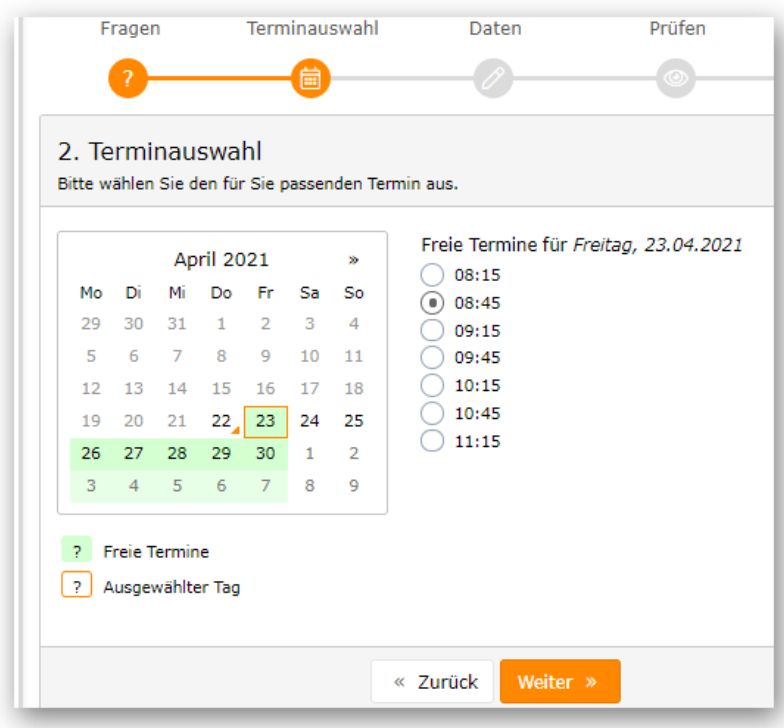

3. Anschließend füllen Sie die Datenmaske mit Ihren persönlichen Daten aus, entscheiden ob Sie bei "Bemerkungen" noch eine zusätzliche Information hinterlassen möchten und bei **"Terminerinnerung per Email"** ob und wann Sie eine Erinnerung haben möchten. Abschließend können Sie Ihre Daten vorrübergehend Speichern um diese bei einer direkten, weiteren Terminnutzung zu verwenden und müssen dann noch den **Hinweis auf die Datenschutzerklärung und die Datenschutzhinweise** bestätigen. Direkt danach geht es mit einem Klick auf "Weiter" direkt zur Prüfansicht.

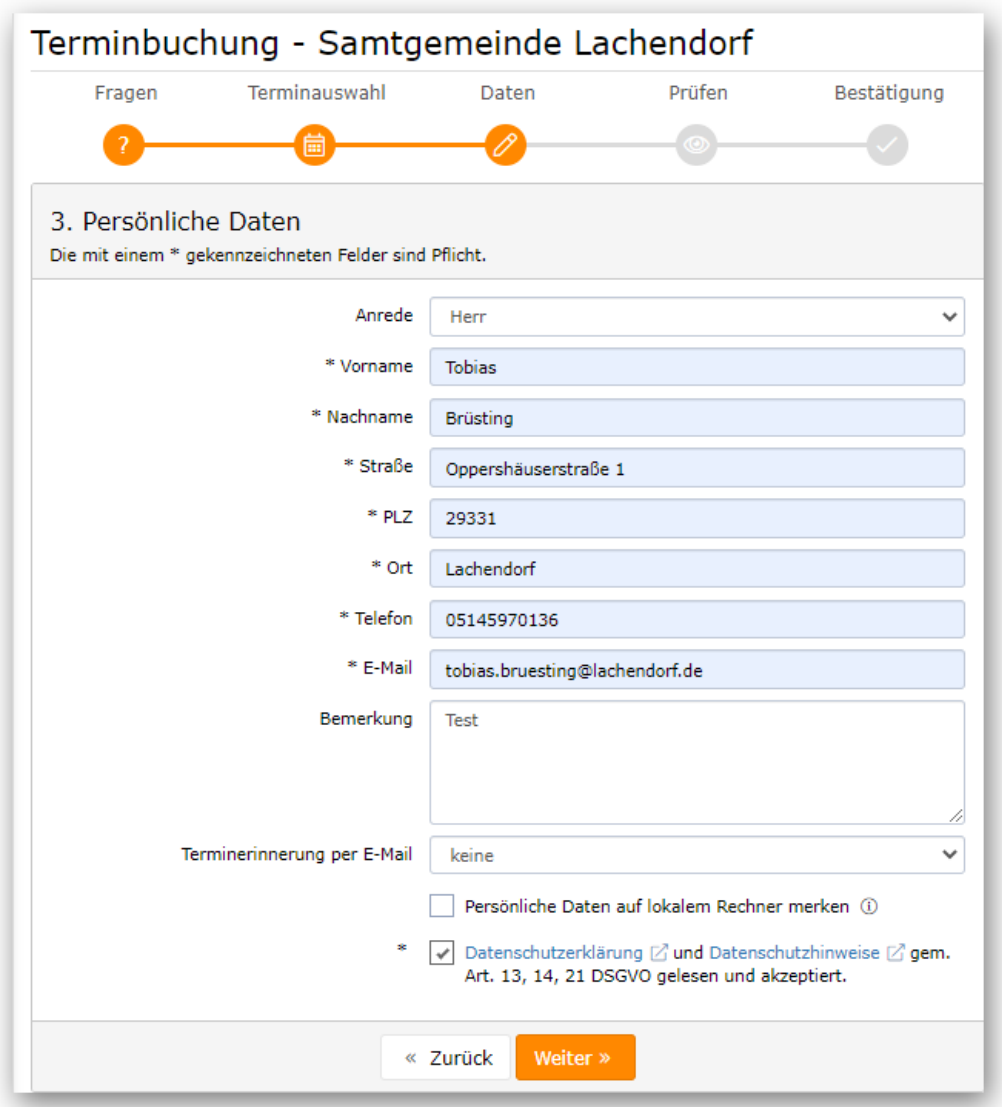

4. Nach der Prüfung Ihrer Daten können Sie auf "Buchen" klicken.

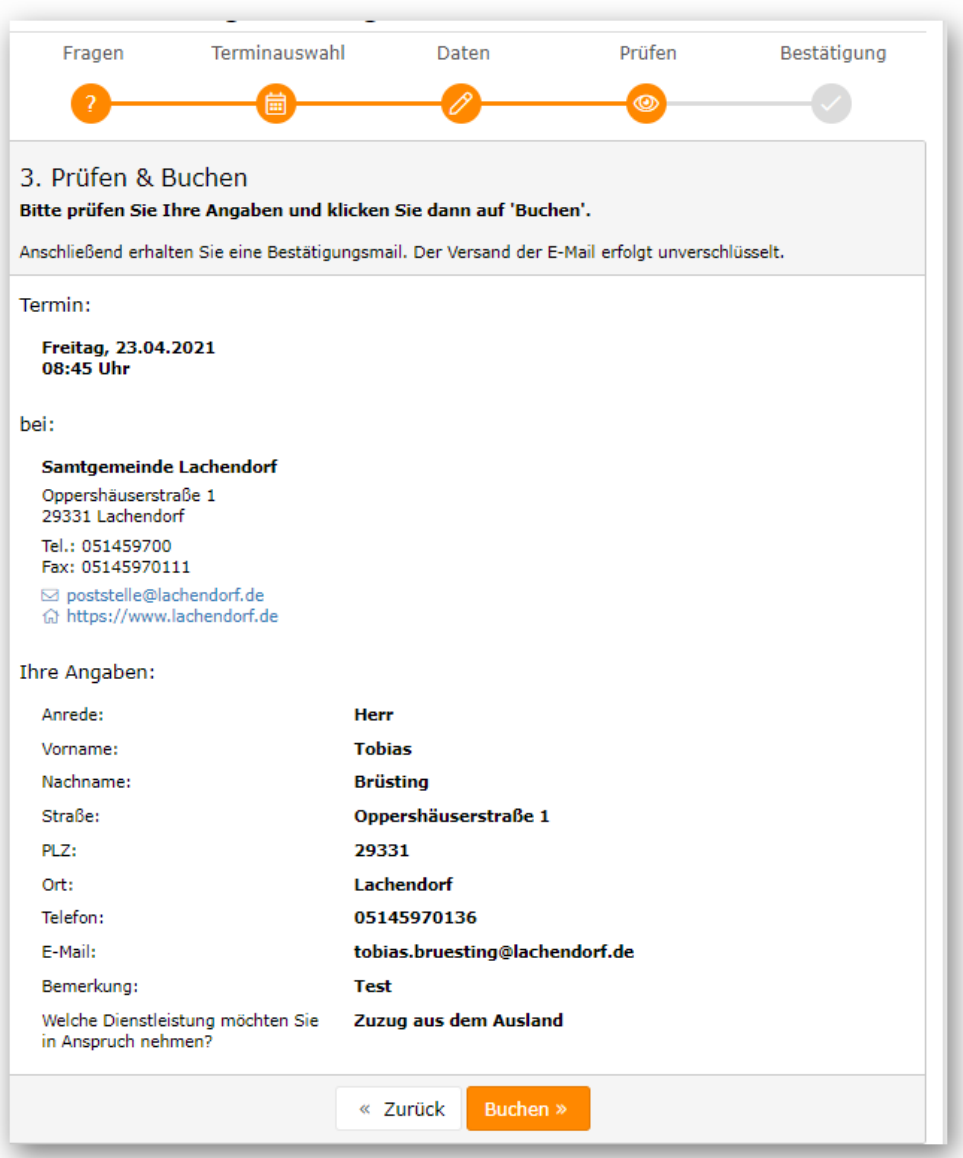

5. Sie erhalten nun die folgende Bestätigungsanzeige und eine entsprechende teilanonymisierte - Bestätigungsemail.

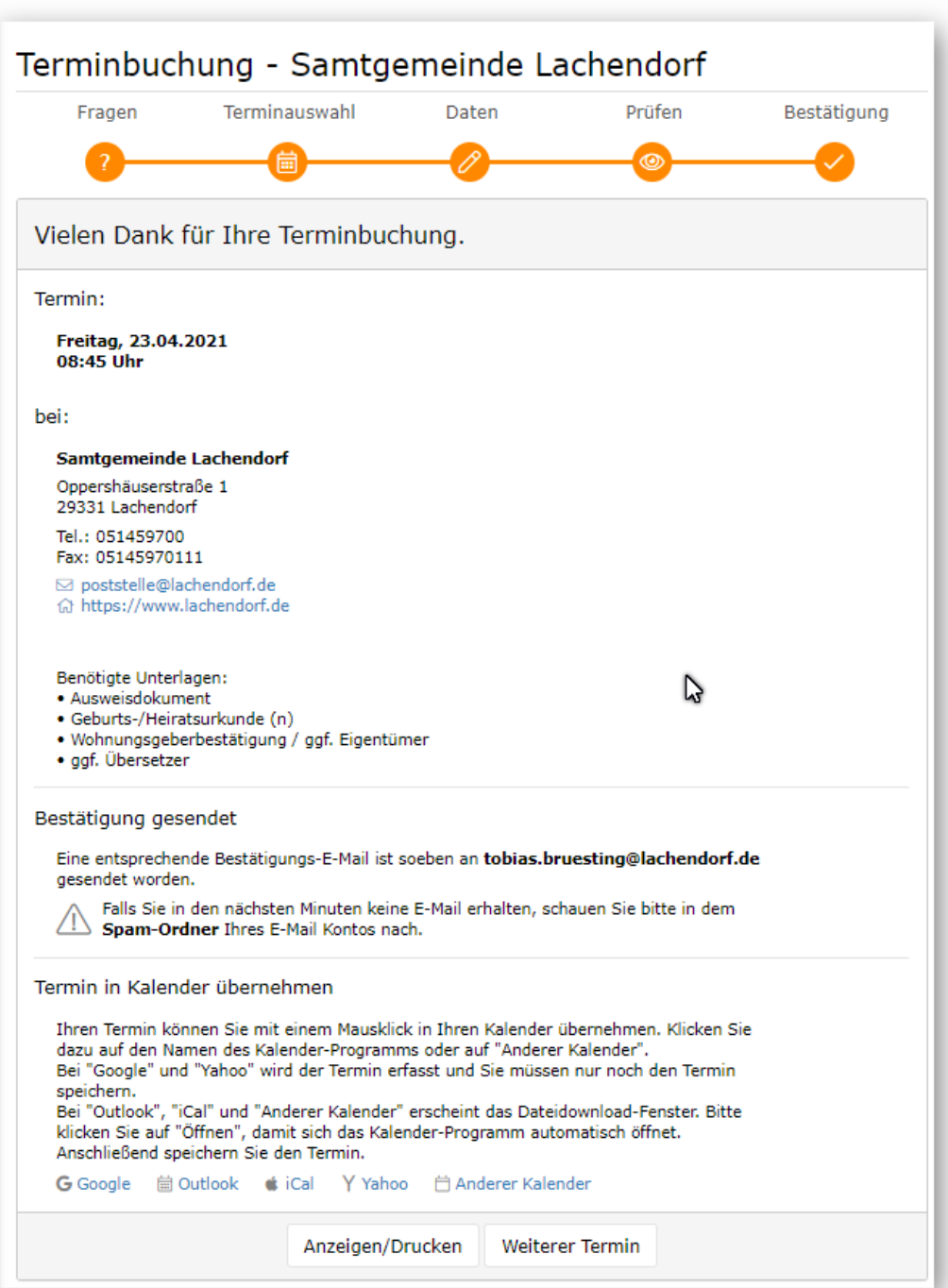

6. Sie können den Termin in Ihren digitalen Terminkalender übernehmen, Anzeigen, Drucken oder auch einen weiteren Termin buchen.

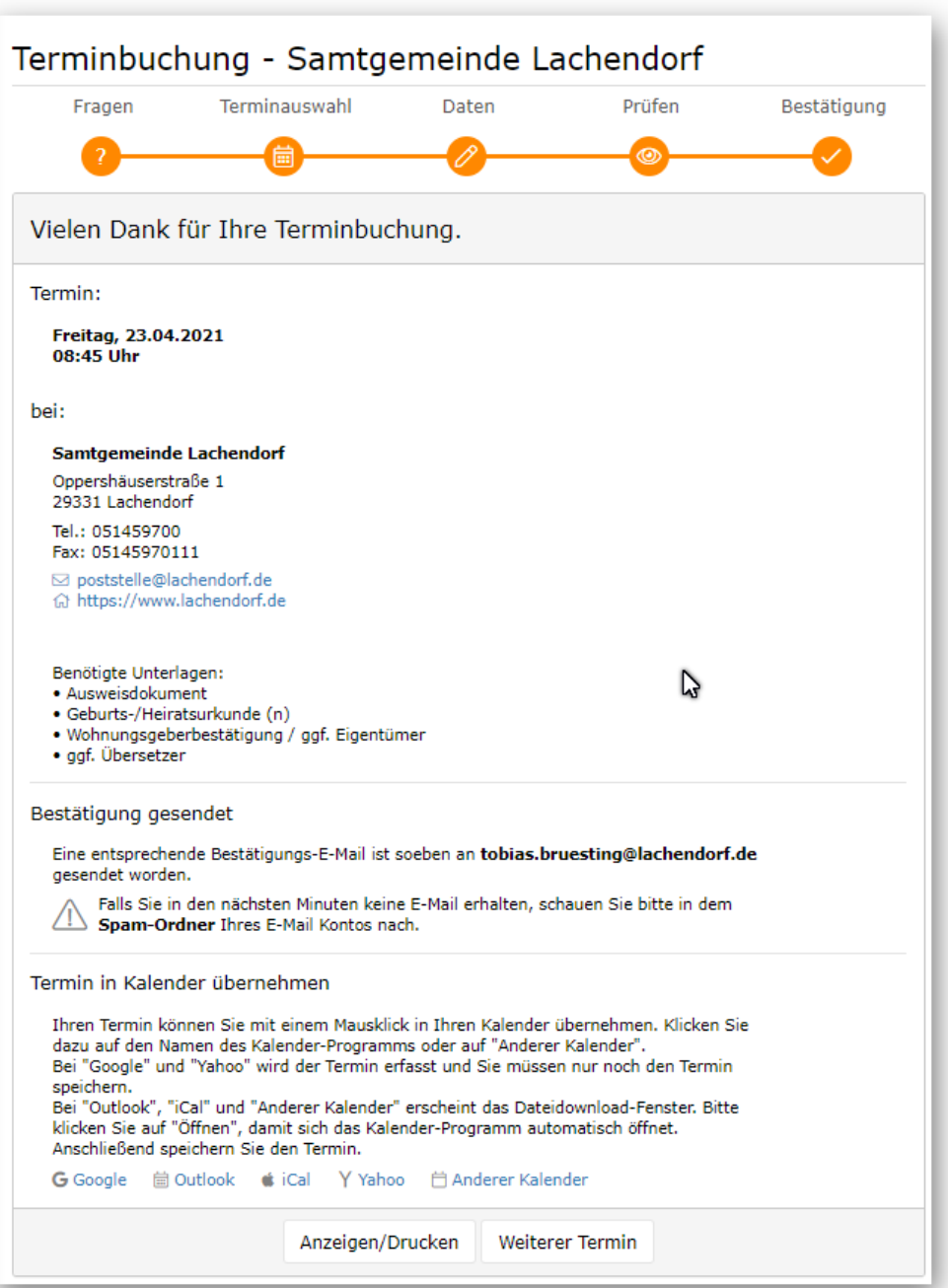

7. Bewahren Sie die E-Mail bitte unbedingt bis zu Ihrem Termin auf. Die E-Mail enthält auch einen Link mit dem sie den Termin ändern oder absagen können.

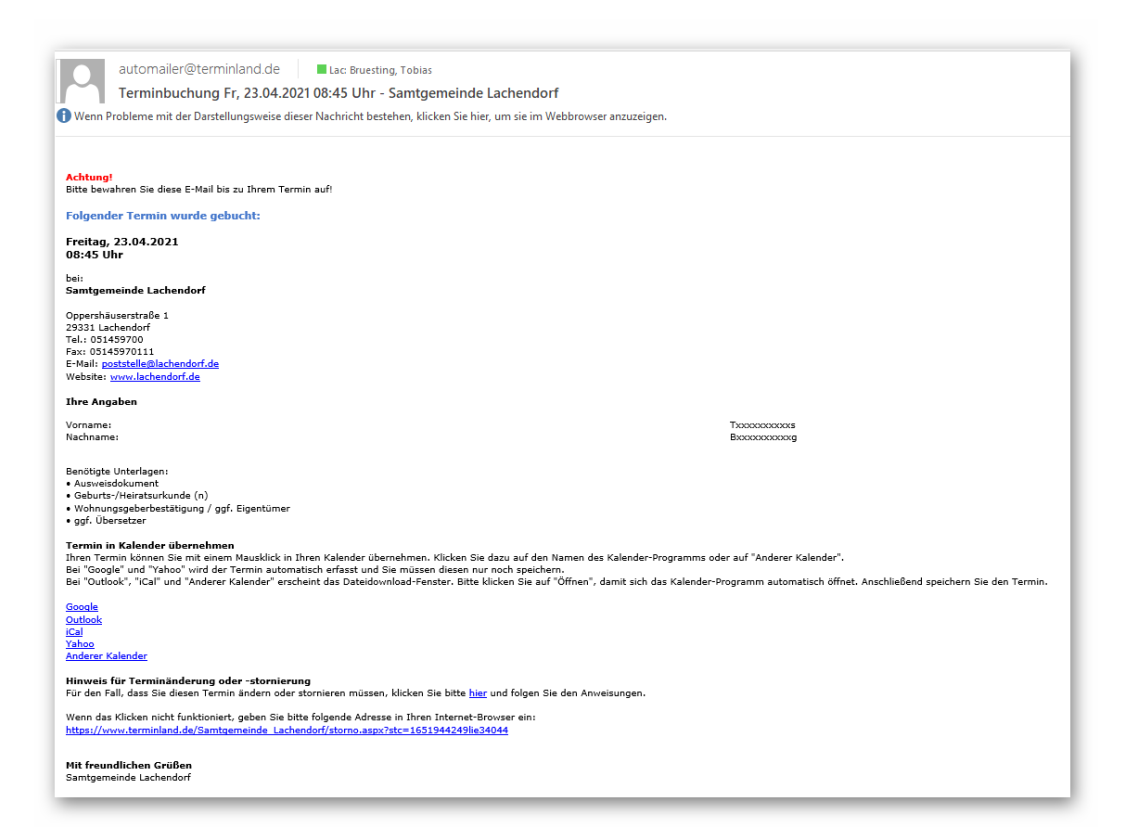